# **LORADO**<br>on of Criminal Justice **ZOOMGRANTS**<br>ent of Public Safety

# Job Aid- Board Review (JAG)

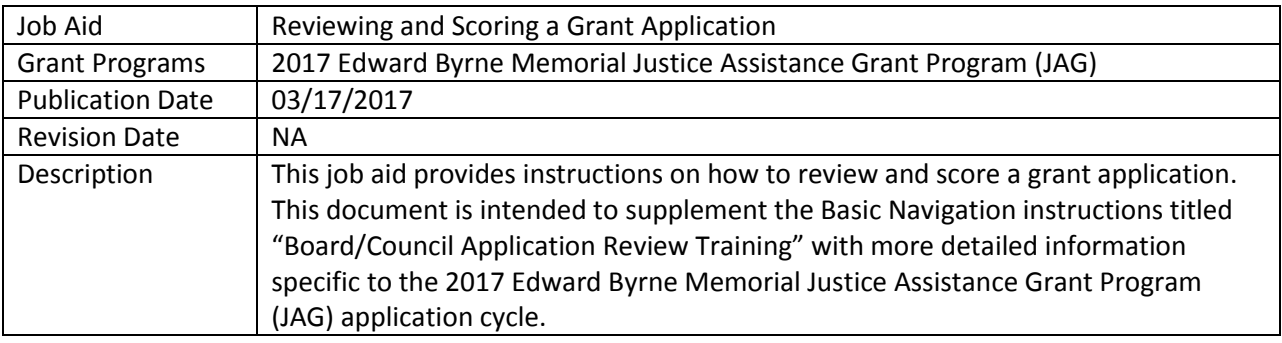

<span id="page-0-0"></span>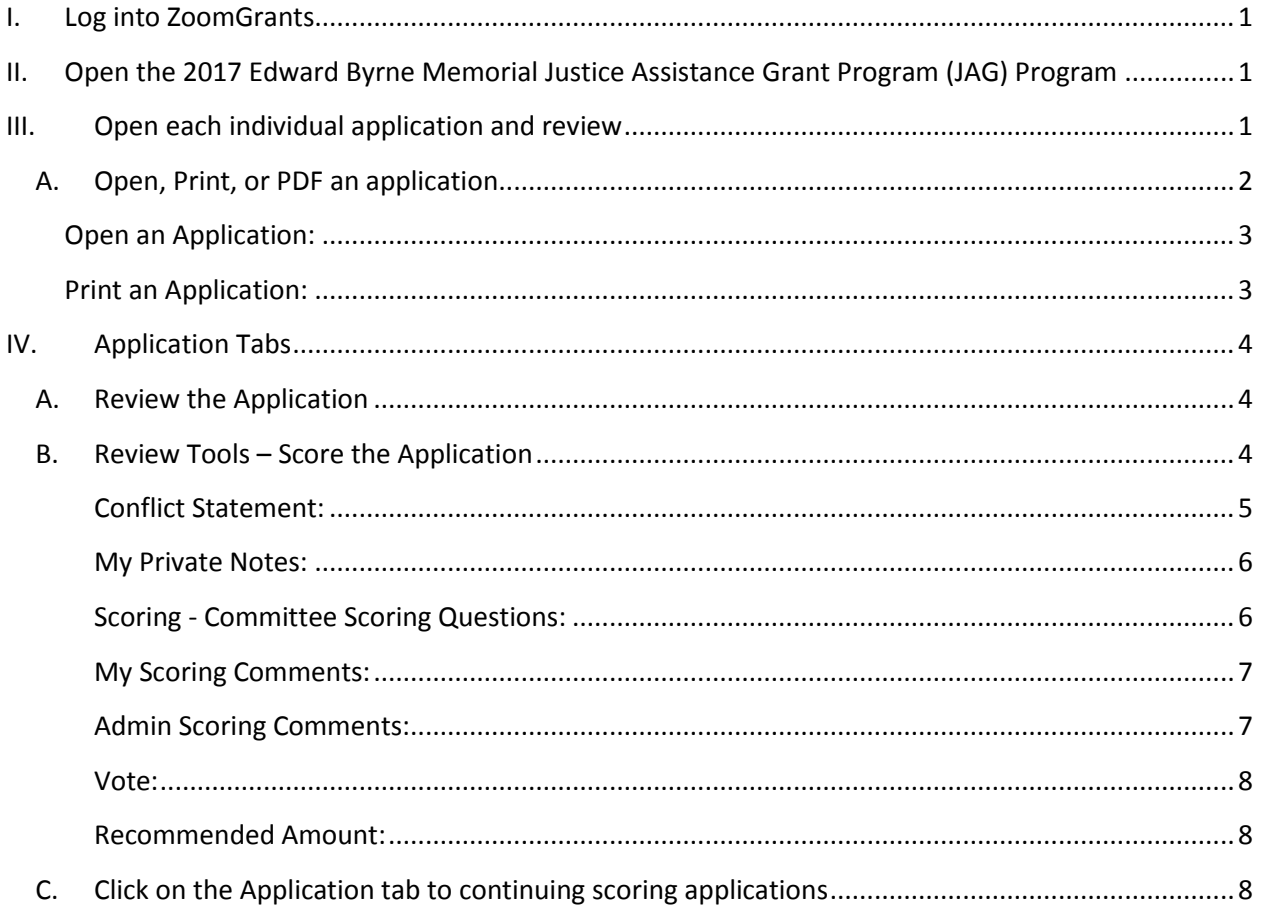

## <span id="page-1-0"></span>**I. Log into ZoomGrants**

Go to ZoomGrants.com and login using the credentials that were provided by DCJ.

Go to [ZoomGrants.com,](https://www.zoomgrants.com/) click on Log In button at the top right corner. You may use any **up to date** browser (Internet Explorer, Mozilla Firefox, Safari, etc.). Chrome is preferred.

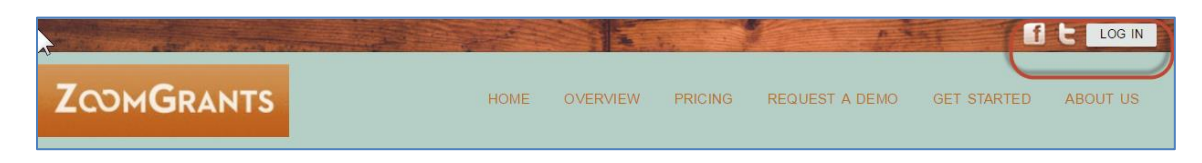

- It is recommended that you use the "Remember Me!" feature
- DCJ set up a generic password for you. You may change this at any time to something more secure. Contact DCJ for password resets.
- **II. Open the 2017 Edward Byrne Memorial Justice Assistance Grant Program (JAG) Program**

Click on the 2017 Edward Byrne Memorial Justice Assistance Grant Program (JAG) program, or the Dashboard button to open the application to be reviewed.

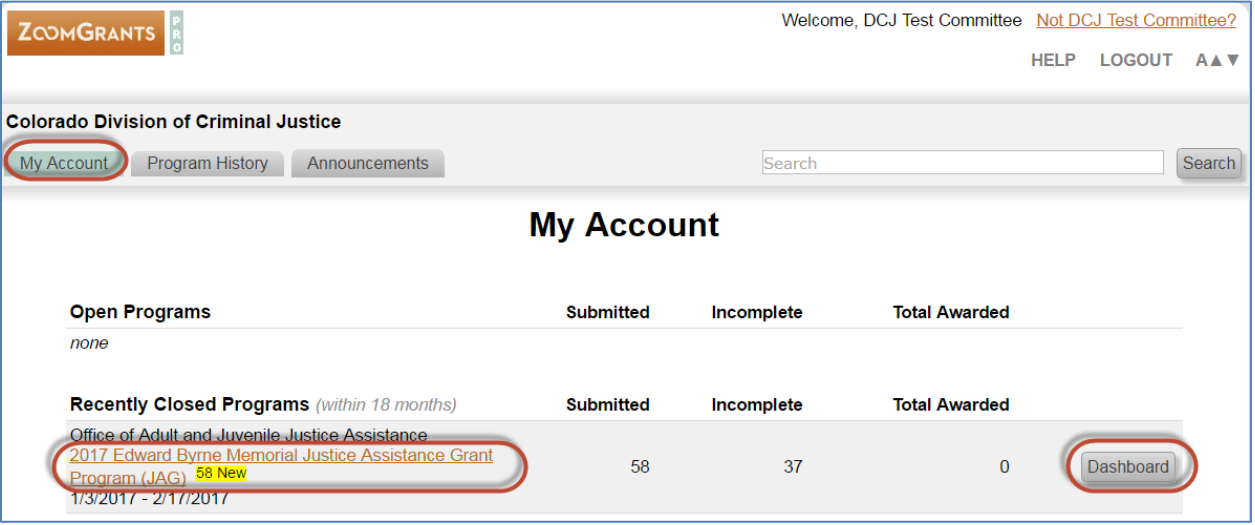

# <span id="page-1-1"></span>**III. Open each individual application and review**

You may access the Applications from various places. You may use shortcuts on your Dashboard or go to the Applications tab. The best way to view the status of all the applications is to view it from Applications/Submitted Applications with the filters cleared.

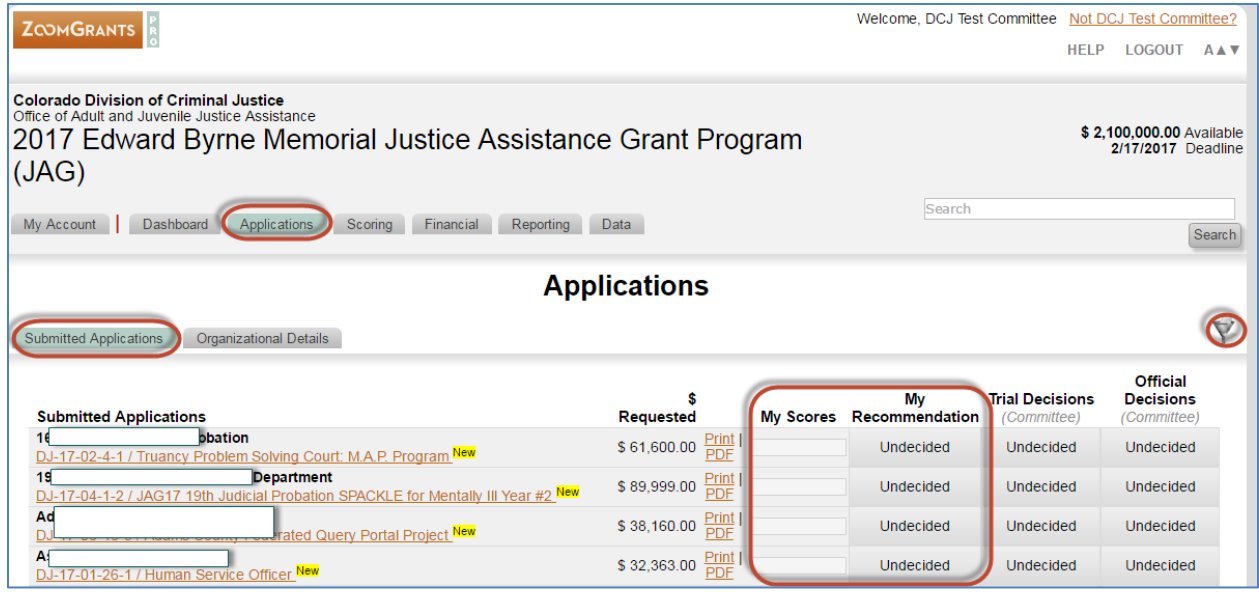

At any time you may use your filters button. Using the quick links (fields on the Dashboard such as Judicial District) will provide some filtering, but if you want to apply multiple filters, use your filters button. Once you click on the filters button a box will appear, chose the criteria, select Set Filter, and then close out of the dialogue box. Your filters will be applied.

You also have the option to clear your filters to view all the applications under a specific tab (submitted, pre-app, incomplete). **You will only be scoring Submitted Applications. If you can't find a project clear your filters.**

### <span id="page-2-0"></span>**A. Open, Print, or PDF an application**

Click on the appropriate hyperlink to Open, PDF or print an application/project.

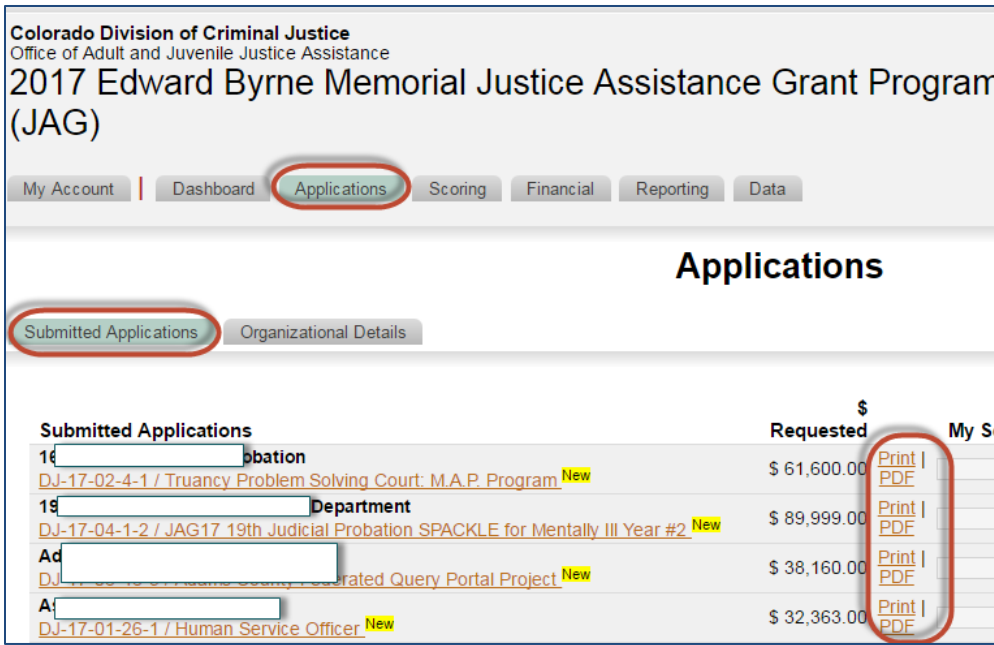

#### <span id="page-3-0"></span>**Open an Application:**

Click on the name of the Application to open it. This will allow you to view all aspects of a particular application/project. Scoring is done within the Application; therefore, each application should be opened and reviewed prior to scoring.

#### <span id="page-3-1"></span>**Print an Application:**

Click on the Print hyperlink, this opens a pop-up box that contains ALL of the project information for a particular project, with the exception of the invoices and account balances. From this pop-up window you may Email, save, print, etc. the application.

<span id="page-3-2"></span>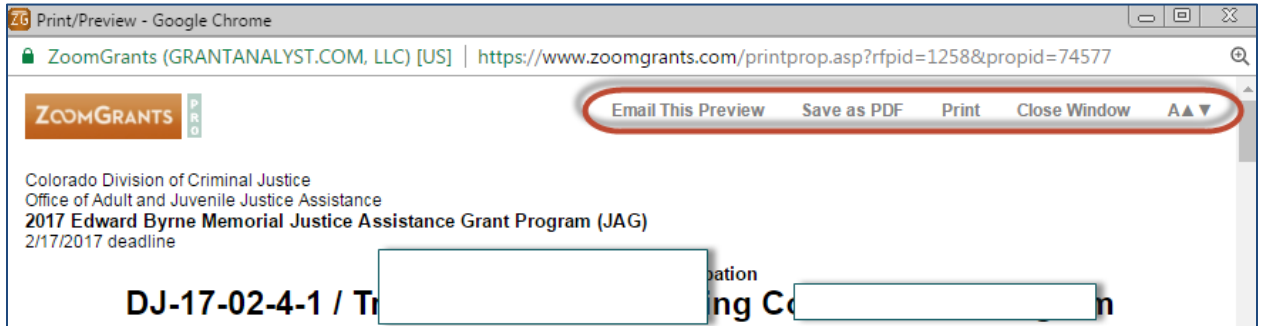

# <span id="page-4-1"></span>**IV. Application Tabs**

Once you open an Application there are Program tabs at the top and another row of Application Tabs below. The Application Tabs are specific to the Application you have open. **To move from one application to another use the Program Tabs. To move within an application use the Application tabs.**

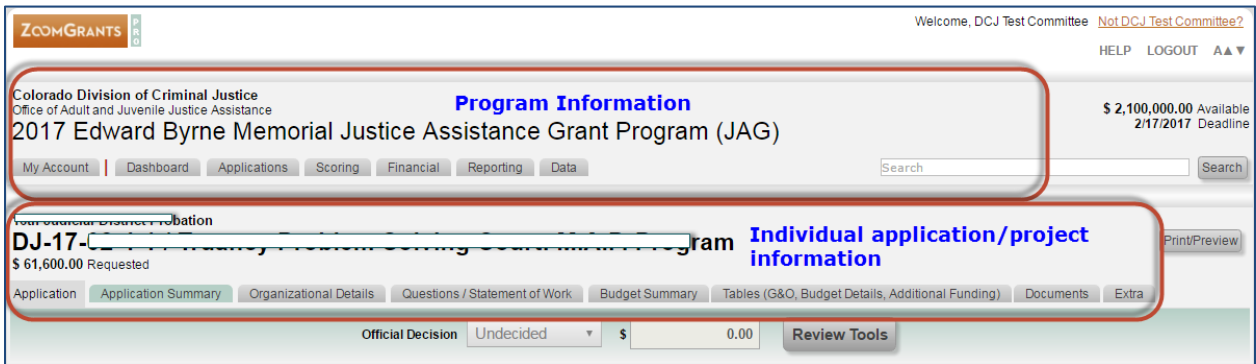

#### <span id="page-4-0"></span>**A. Review the Application**

You may review the application by reviewing each of the tabs for an application. An easy way to view the entire application without tabbing through the application is to use the Print/Preview button. This generates a PDF of all the information on each of the tabs.

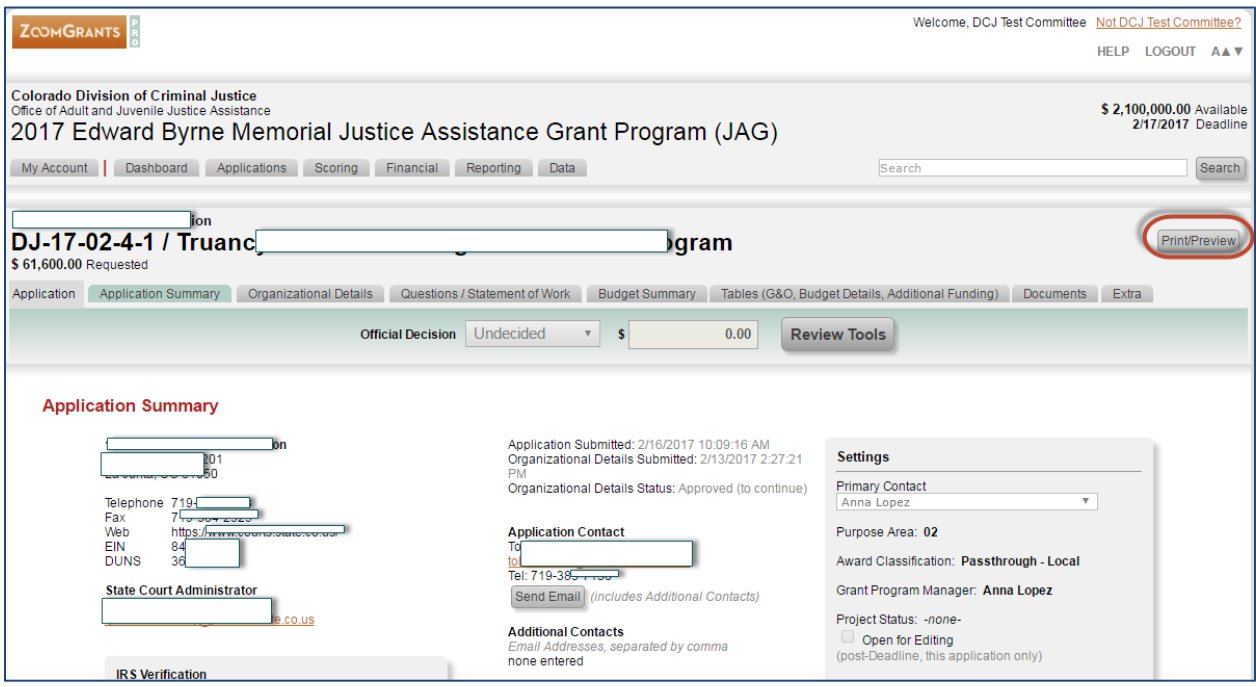

#### **B. Review Tools – Score the Application**

Once you have completed your review you may begin scoring the individual application.

Click on the Review Tools in the header information. This opens the scoring tab for the individual application that you have reviewed. There is not a specific "tab" for the Review Tools; you must drill down to Review Tools from the application Header underneath the Application Tabs. To return to the application click on any Application tab.

**NOTE: Once you enter a response, type in text, etc. and click out of the box the information is automatically saved.** 

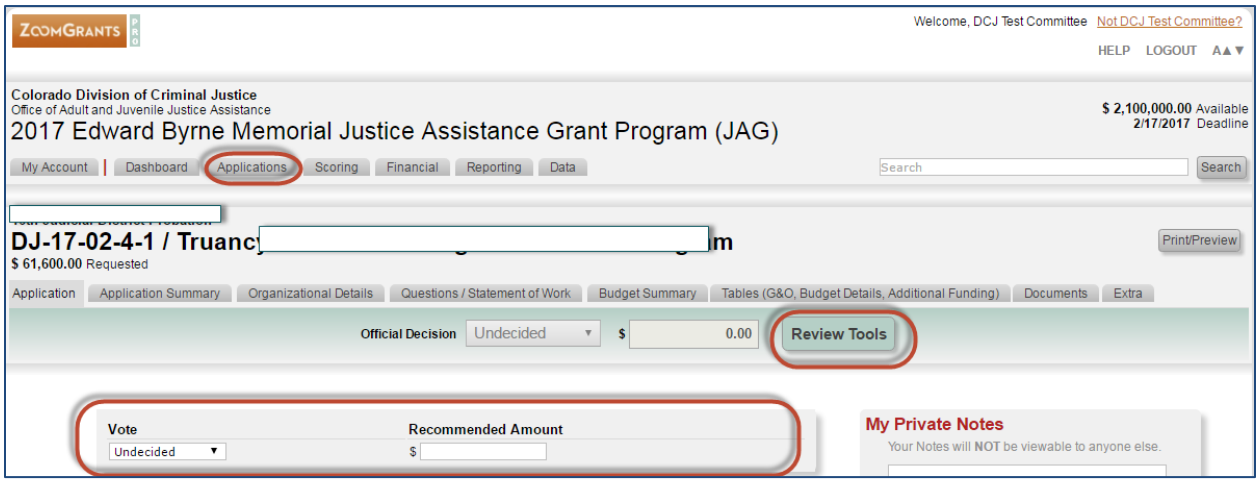

#### **Review Tools – Score the Application**

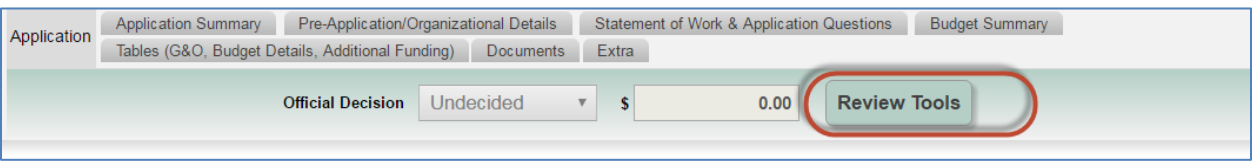

<span id="page-5-0"></span>*Conflict Statement:* Select your answer regarding the conflict statement, provide an explanation if you believe you have a conflict, enter your initials, and click the Certify button. **If you have a conflict, do not score this application.** Conflicts will be determined during the funding conference and scores eliminated at that time.

<span id="page-6-0"></span>*My Private Notes:* These notes are visible only to you as the reviewer, but will be saved in the system.

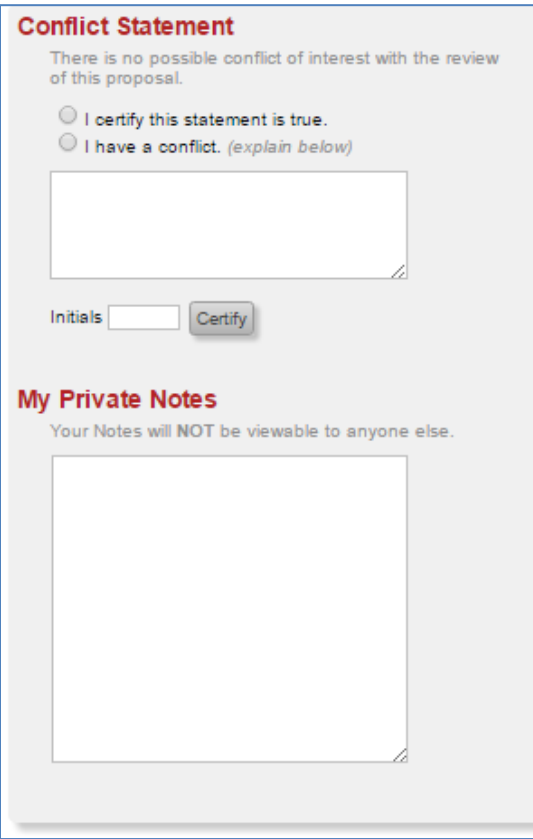

<span id="page-6-1"></span>*Scoring - Committee Scoring Questions:* Enter the score from the dropdown menu to score each section of the Application. You have the option to provide comments (up to 250 characters) for each question. These comments and scores are visible to DCJ staff and yourself; but not visible to the grantee or other reviewers.

There used to be two separate scoring sheets in COGMS. This year we have one scoring sheet, but have four questions (question 6-8 & 10) that are two part combined questions. If the application is Law Enforcement purpose area, then you will answer the portion of the question after "LAW ENFORCEMENT" at the bottom of the question. If the application is Non-Law Enforcement, then you will only answer the first part of the question.

*As you review the applications, please keep in mind the JAG Board Goal: To support implementation of sustainable programs or provide resources that prevent or reduce or address crime, delinquency, recidivism, or improve outcomes for those affected by crime, using innovative, multidisciplinary, evidence-based, promising or best practices.*

#### Answer all 14 Questions

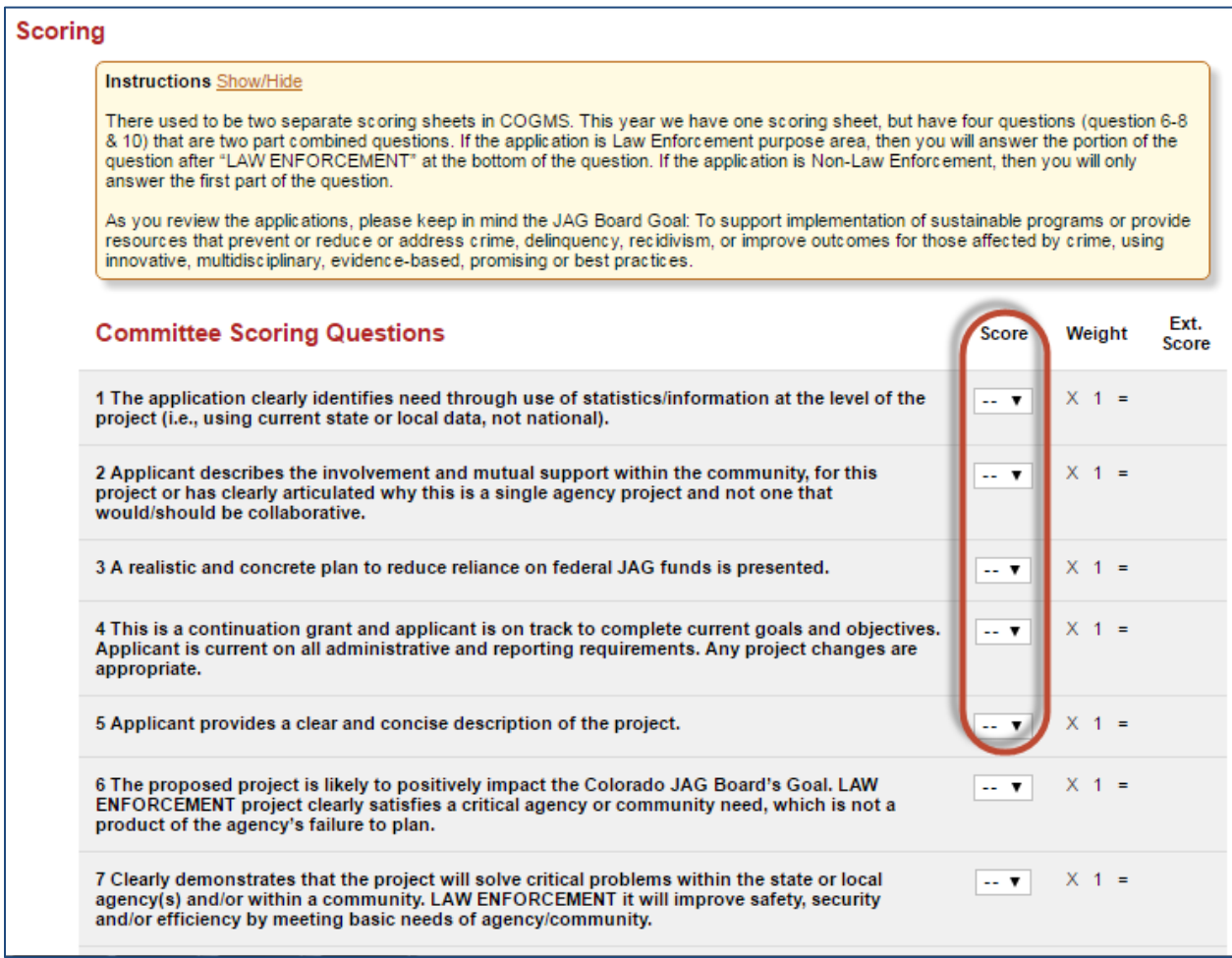

<span id="page-7-0"></span>*My Scoring Comments:* This is where you would enter any comments related to your score or reasons for denial on the application. These comments and scores are visible to DCJ staff and yourself; but not visible to the grantee or other reviewers.

<span id="page-7-1"></span>*Admin Scoring Comments:* These are comments that are entered by the Grant Managers and are **intended for your review, please review**. These comments and scores are visible to DCJ staff and all reviewers; but not visible to the grantee or other reviewers.

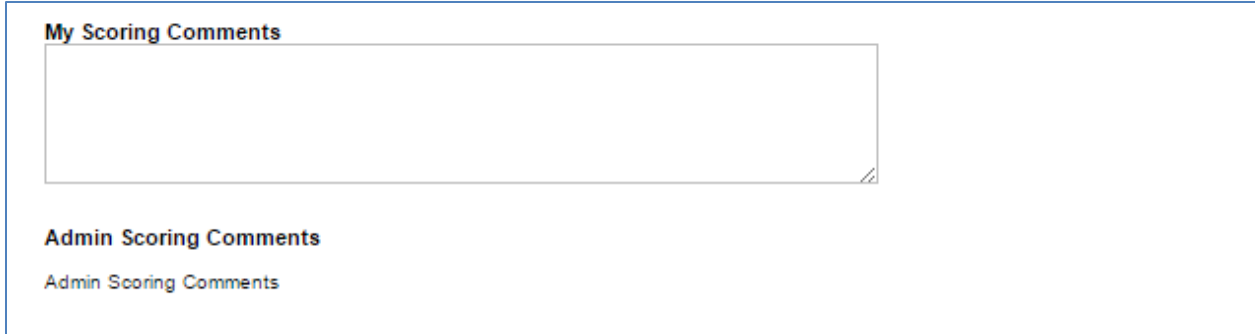

<span id="page-8-0"></span>*Vote:* After you have completed your full review and scoring, you will need to enter a final decision. You may select Approved, Declined, or Recuse/Abstain from the dropdown menu.

<span id="page-8-1"></span>*Recommended Amount:* You may enter any amount that you determine the grantee should be funded based on your review of the application and budget.

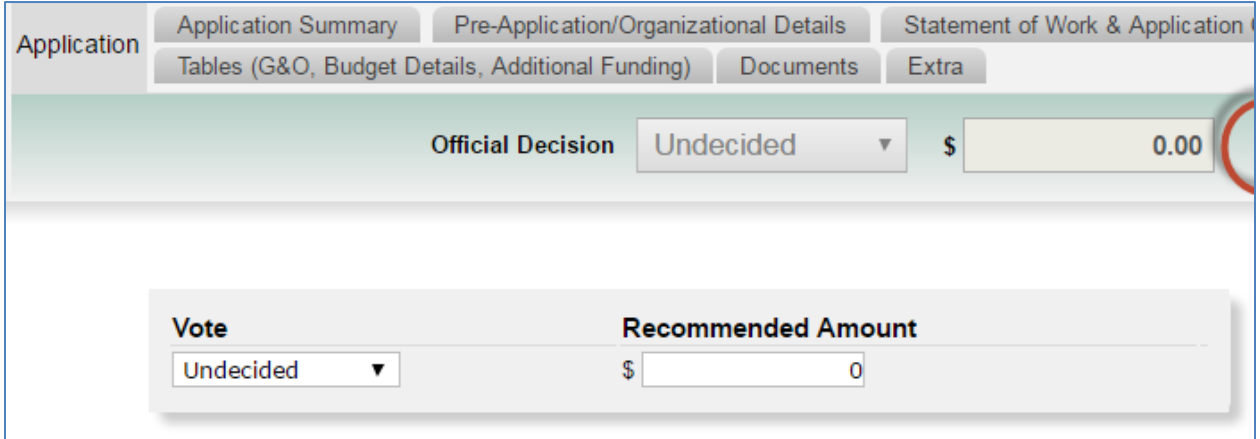

#### <span id="page-8-2"></span>**C. Click on the Application tab to continuing scoring applications**

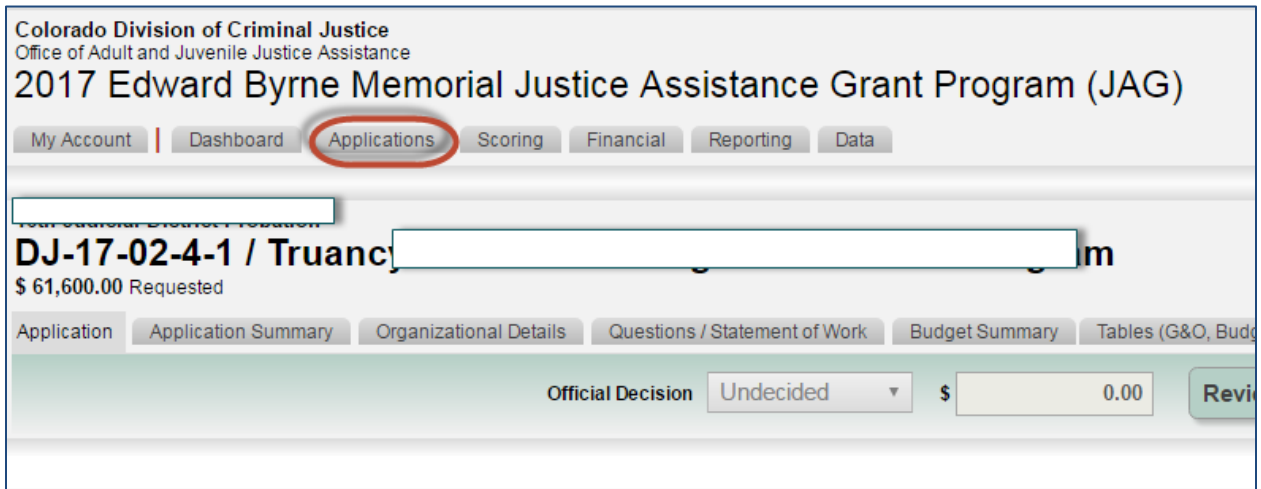